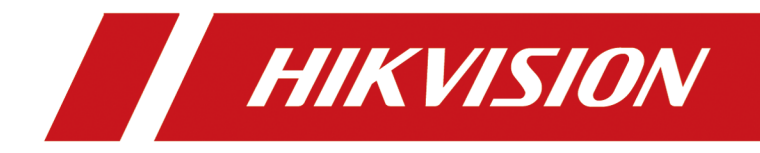

# LoRa 系统

配置操作手册

# 法律声明

## 版权所有**©**杭州海康威视电子有限公司 **2022**。保留一切权利。

本手册的任何部分,包括文字、图片、图形等均归属于杭州海康威视电子有限公司或其关联 公司(以下简称"海康威视")。未经书面许可,任何单位或个人不得以任何方式摘录、复制、 翻译、修改本手册的全部或部分。除非另有约定,海康威视不对本手册提供任何明示或默示 的声明或保证。

## 关于本产品

本手册描述的产品仅供中国大陆地区销售和使用。本产品只能在购买地所在国家或地区享受 售后服务及维保方案。

## 关于本手册

本手册仅作为相关产品的指导说明,可能与实际产品存在差异,请以实物为准。因产品版本 升级或其他需要,海康威视可能对本手册进行更新,如您需要最新版手册,请您登录海康威 视官网查阅(http://www.hikvision.com )。 海康威视建议您在专业人员的指导下使用本手册。

## 商标声明

- HIKVISION 海康威视 为海康威视的注册商标。
- 本手册涉及的其他商标由其所有人各自拥有。

## 责任声明

- 在法律允许的最大范围内,本手册以及所描述的产品(包含其硬件、软件、固件等)均"按 照现状"提供,可能存在瑕疵或错误。海康威视不提供任何形式的明示或默示保证,包括 但不限于适销性、质量满意度、适合特定目的等保证;亦不对使用本手册或使用海康威视 产品导致的任何特殊、附带、偶然或间接的损害进行赔偿,包括但不限于商业利润损失、 系统故障、数据或文档丢失产生的损失。
- 您知悉互联网的开放性特点, 您将产品接入互联网可能存在网络攻击、黑客攻击、病毒感 染等风险,海康威视不对因此造成的产品工作异常、信息泄露等问题承担责任,但海康威 视将及时为您提供产品相关技术支持。
- 使用本产品时, 请您严格遵循适用的法律法规, 避免侵犯第三方权利, 包括但不限于公开 权、知识产权、数据权利或其他隐私权。您亦不得将本产品用于大规模杀伤性武器、生化 武器、核爆炸或任何不安全的核能利用或侵犯人权的用途。
- 如本手册内容与适用的法律相冲突,则以法律规定为准。

# 符号约定

对于文档中出现的符号,说明如下所示。

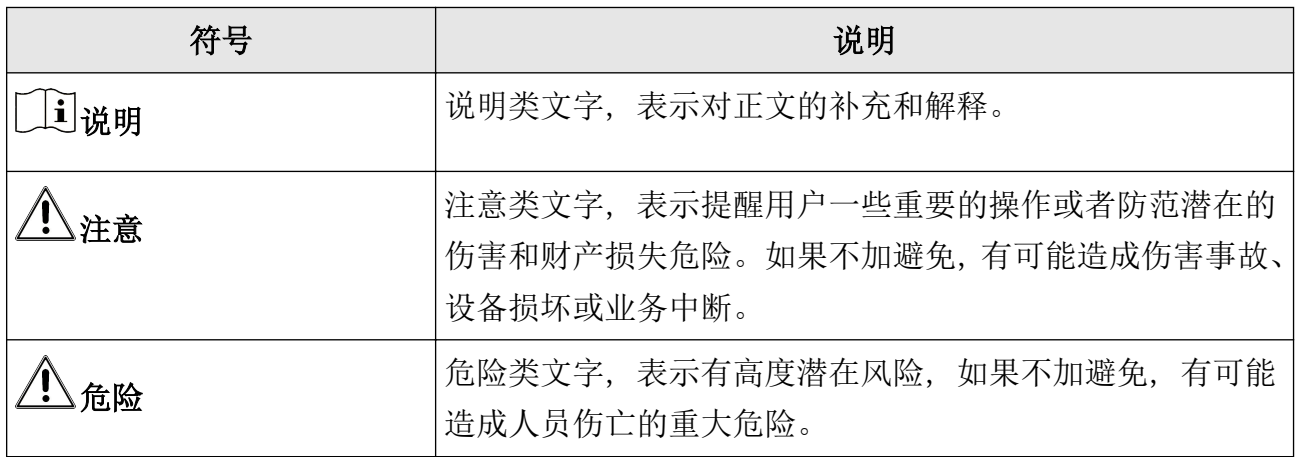

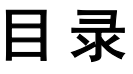

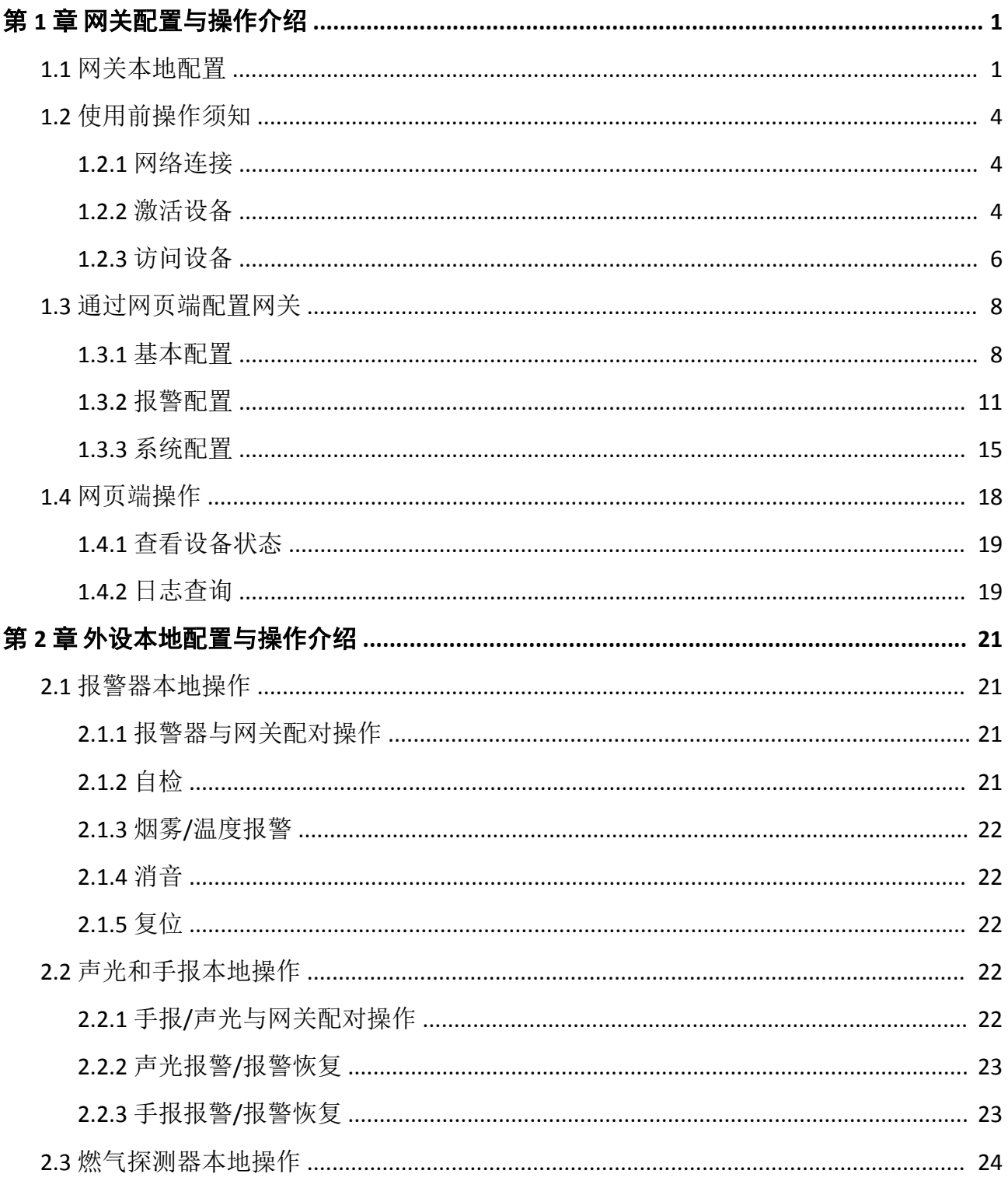

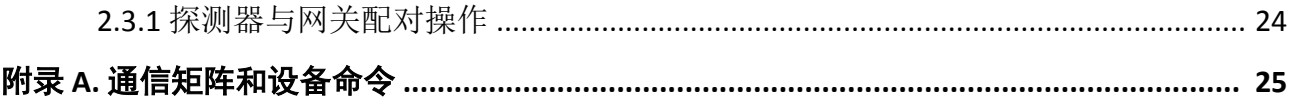

## 第 **1** 章 网关配置与操作介绍

## <span id="page-5-0"></span>**1.1** 网关本地配置

通过网关(以下或称"设备")本地菜单可对网关进行配置,包括外设管理,联动功能配置, 网络配置,通讯配置,系统配置,状态与信息查询等。

## ①通明

网关首次上电时, 需设置 6 位数安装员密码和设备时间。为了确保产品使用安全性, 请设置 复杂度较高的密码,并妥善保存。

## 基本操作说明

网关本地配置基本操作如下:

- 进入菜单:按【确认/菜单】键,输入用户密码,再次按【确认/菜单】键,进入菜单。
- 输入密码:密码数字默认 5, 按【上翻】/【下翻】键可调整数字大小; 按【确认/菜单】键 可确认当前设置数字并移至下一位。

## 外设管理

#### 设备添加

添加外设至网关,使外设与网关配对。配对方法请参见 [报警器与网关配对操作](#page-25-0) 、 [手报](#page-26-0)*/*声 [光与网关配对操作](#page-26-0) 和 [探测器与网关配对操作](#page-28-0) 。

设备删除

清除外设与网关的配对。清除配对方法请参见 [报警器与网关配对操作](#page-25-0) 、手报*/*[声光与网关](#page-26-0) *[配对操作](#page-26-0)* 和 *[探测器与网关配对操作](#page-28-0)* 。

#### 全部删除

删除全部已添加的外设。删除后,请对所有已删除的外设执行清除配对操作,以便于外设 再次与其他网关配对。外设端清除配对操作方法请参见 [报警器与网关配对操作](#page-25-0) 、[手报](#page-26-0)*/*声 <u>[光与网关配对操作](#page-26-0)</u> 和 <u>探测器</u>与网关配对操作 。

## 设备列表

查看网关所连外设,如烟感/温感(报警器)、手报和声光设备、家用可燃气体探测器等。

### 日志查询

查询报警,故障与操作日志。

进入报警/故障/操作日志界面后可查看报警/故障/操作时间、设备、序列号、具体类型和事件 类型;【上翻】/【下翻】键可查看更多日志记录。

#### 功能配置

#### 互联互通

开启或关闭网关间报警联动。

#### 报警联动

继电器联动配置,包括报警联动输出,故障联动输出,配置联动模式与联动时间。默认开 启。

#### 故障播报

配置对应故障事件(如主电、备电、有线、无线、防拆、萤石、节点故障)发生时,是否 通过网关扬声器进行播报。

#### 防误报警

当网关只收到一个火警,不联动其下的声光节点;当网关收到两个及以上的火警,联动其 下的声关节点。

#### 模拟报警

模拟网关收到报警信号时的状态和报警输出动作。

#### **SF** 配置

LoRa 通信中的扩频因子, 用于改善发送数据的信号强度。

#### 网络配置

#### 动态 **IP**

开启或关闭自动匹配 IP 功能。

#### 静态 **IP**

手动设置网关 IP 地址、网关、子网掩码和 DNS 服务器等参数。

#### 通讯配置

#### 短信**/**电话配置

接收短信/电话语音报警提示的号码和状态配置,最多可配置 6 个手机号码。

#### 有线**/**无线网络中心

配置监控中心平台 IP 与端口。

#### 网络上报策略

配置是否使用有线/无线网络中心。

#### 心跳上报周期

配置向中心平台上报数据的周期。

### 系统状态

查询设备电源状态、防拆状态、总线状态、有线网络状态、4G 网络状态、继电器状态、萤石 云状态。

#### 系统信息

#### 设备信息

查看网关信息,包括网关名称、序列号、型号和程序版本。

#### 密码配置

设置本地安装员、管理员与操作员密码。用户权限说明请参见 [管理设备本地用户](#page-13-0)。

#### 手动校时

设置网关本地时间。

#### 恢复出厂

输入安装员密码,恢复网关至出厂配置(未激活状态)。

#### **RS-232** 配置

根据 RS-232 连接情况, 为网关配置 RS-232 波特率, 使其与连接设备的 RS-232 波特率保持 一致。

## 注意

RS-232 配置界面的调试功能仅用于调试,禁止用户使用。

#### **RS-485** 配置

根据 RS-485 连接情况, 为网关配置 RS-485 波特率, 使其与连接网关的 RS-485 波特率保持 一致。

#### 设备重启

网关重新启动。

#### 设备自检

检测网关蜂鸣器、扬声器与指示灯是否正常工作。

## <span id="page-8-0"></span>**1.2** 使用前操作须知

### **1.2.1** 网络连接

## 注意

若您将产品接入互联网需自担风险,包括但不限于产品可能遭受网络攻击、黑客攻击、病毒 感染等,本公司不对因此造成的产品工作异常、信息泄露等问题承担责任,但本公司将及时 为您提供产品相关技术支持。

使用网线将设备接入以太网,接入网络后,您可以通过浏览器进入设备网页端,进行设备功 能配置及参数设置。

## **1.2.2** 激活设备

设备支持通过 SADP 软件和通过网页端进行激活操作,您可根据实际情况任选一种方式进行激 活。

## 山说明

网关出厂 IP 地址:192.0.0.64。

## 通过 **SADP** 软件激活设备

下载 SADP 软件并运行, SADP 软件会自动搜索未激活的设备或同一网段下的所有在线设备, 列表中会显示设备类型、IP 地址、安全状态、设备序列号等信息。通过 SADP 软件可对未激活 设备进行激活操作。

#### 前提条件

设备上电开机,并接入网络。

#### 操作步骤

**1.** 从官网下载 SADP 软件并运行。 **2.** 选中需要激活的设备,列表右侧将显示设备的相关信息。

**3.** 在激活设备栏处设置设备密码,并单击确定完成激活。

## 注意

- 为保护您的个人隐私和企业数据, 避免设备产品的网络安全问题, 建议您设置符合安全 规范的高强度密码。
- 为了提高产品网络使用的安全性, 设置的密码长度需达到 8-16 位, 且至少由数字、小写 字母、大写字母和特殊字符中的两种或两种以上类型组合而成。

成功激活设备后,列表中激活状态会更新为已激活。

- **4.** 可选操作: 修改设备 IP 地址。
	- 1) 在设备列表中勾选已激活的设备。
	- 2) 在右侧的修改网络参数中输入 IP 地址、子网掩码、网关等信息。

## 说明

根据实际需求修改 IP 地址,例如需要登录设备网页端配置设备时,请将设备的 IP 地址与 需要登录设备网页端的电脑的 IP 地址设置于同一网段内。

3) 修改完毕后输入激活设备时设置的密码,并单击修改。

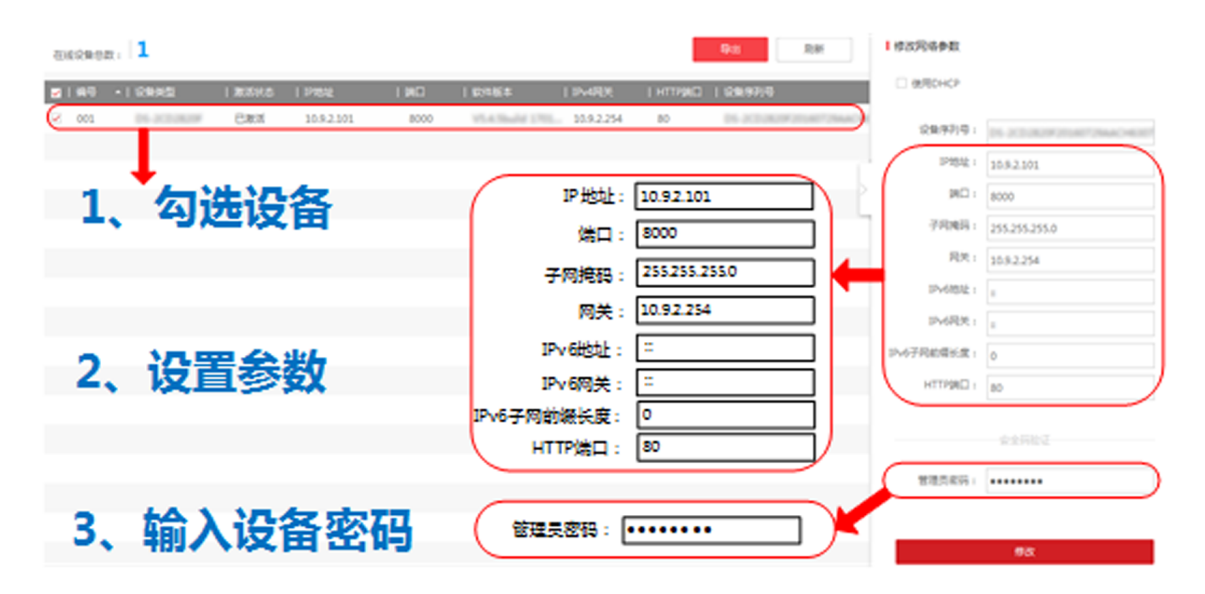

图 **1-1** 修改设备 **IP** 地址

提示修改参数成功则表示 IP 等参数设置生效。网络参数修改后设备将重启。

#### 通过网页端激活

通过网页端访问设备,并激活设备。

#### 操作步骤

**1.** 将设备与计算机用网线直连。

<span id="page-10-0"></span>**2.** 修改计算机 IP 地址和设备 IP 地址在同一网段。

#### $\frac{1}{2}$ 说明

网关出厂 IP 地址: 192.0.0.64, 计算机 IP 地址可以设置为 192.0.0.2~192.0.0.254 之间的任 意一个 IP 地址 (除 192.0.0.64 之外), 例如: 将计算机 IP 地址设置为 192.0.0.100。

3. 在浏览器中输入设备 IP 地址, 显示激活界面。

**4.** 设置设备激活密码。

## 注意

- 为保护您的个人隐私和企业数据, 避免设备产品的网络安全问题, 建议您设置符合安全 规范的高强度密码。
- 为了提高产品网络使用的安全性, 设置的密码长度需达到 8-16 位, 且至少由数字、小写 字母、大写字母和特殊字符中的两种或两种以上类型组合而成。
- **5.** 单击确定,激活设备。

#### **1.2.3** 访问设备

介绍通过网页端和萤石云访问设备的方法。

#### 通过网页端访问设备

#### 登录系统

您可登录设备网页端,并通过网页端进行设备配置与操作。

给设备上电并接入网络,在浏览器地址栏中输入设备的 IP 地址进行登录。

#### 退出系统

如果已完成设备的设置或操作,不再进行任何操作时,需要安全退出设备系统。 通过单击 E 注销, 安全退出设备系统。

#### 通过萤石云访问设备

支持萤石云接入的设备,通过"萤石云"的视频服务,您可以实时查看视频图像、历史录像 等功能,通过"萤石云"的报警服务,您可以即时接收您所关注场所的异常信息,第一时间 采取安全防护措施。

## 通过网页端开启萤石云

通过网页端可开启并设置萤石云功能,实现萤石云访问设备。

#### 操作步骤

- 1. 在设备网页端,进入 配置 → 网络参数 → 萤石云配置。
- **2.** 单击滑块启用萤石云功能。
- **3.** 设置萤石云接入参数。

#### 上报策略

可根据实际使用网络情况选择有线或无线网络。

#### 萤石云操作码

为了设备访问的安全性,添加设备至萤石云帐号时需输入操作码(验证码)。

## 口说明

如设备已添加至萤石云,则不显示操作码;如设备已从平台删除,可单击*强制获取*获取 新的操作码。

**4.** 单击保存。

## 添加设备至萤石云视频移动客户端

通过萤石云视频移动客户端可以将设备接入萤石云,通过移动客户端访问设备。

#### 前提条件

根据实际环境和设备可支持的通讯方式,任选以下一种方式将设备接入网络。

- 设备通过有线网络连接路由器, 请保证路由器正常连接广域网。
- 设备通过无线连接, 并保证无线网络信号正常, SIM 卡流量充足。

#### 操作步骤

**1.** 手机扫描萤石云视频移动客户端,下载、安装和注册客户端软件。

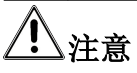

下载操作会消耗流量,建议在 Wi-Fi 环境中进行。

<span id="page-12-0"></span>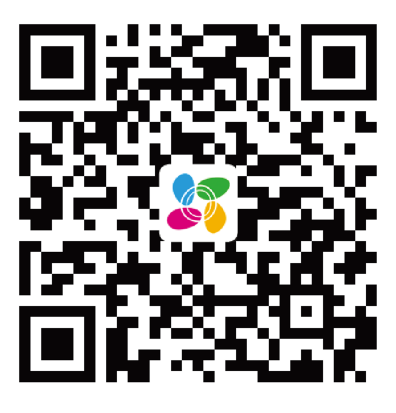

图 **1-2** 萤石云视频二维码

## 口说明

萤石云视频二维码支持 Android 系统或 iOS 系统的手机扫描下载。

- **2.** 单击客户端软件的*+*,添加设备。
	- **-** 扫描设备机身上的二维码添加设备。
	- **-** 单击软件右上角的 ,手动输入设备标签上的序列号添加设备。

3. 选择*非萤石设备、*根据界面提示, 将设备接入萤石云。

## **1.3** 通过网页端配置网关

在浏览器中输入网关 IP 地址进入登录界面,输入 admin 用户密码并单击登录,进入网关网页 端。

网关支持通过网页端配置设备参数,包括配置网络参数、管理用户、配置报警参数、修改设 备信息、设置时间、系统维护等。

## 山前说明

登录网页端前,需完成网关激活。

## **1.3.1** 基本配置

### 网络设置

当设备通过网线接入网络,若需修改 IP 地址进行网络访问时,可通过该页面进行网络参数配 置。

#### <span id="page-13-0"></span>操作步骤

- 1. 在设备网页端,单击 配置→ 网络参数。
- **2.** 选择网络参数配置模式。
	- **-** 自动获取网络地址
		- 勾选 DHCP, 无需手动设置, 自动为设备分配网络地址。
	- **-** 手动配置网络地址 去掉勾选 *DHCP*,手动为设备设置网络参数,包括 IP 地址、子网掩码地址和网关地址。

## 山说明

修改本机网络参数并保存后,设备会自动重启。

- **3.** 可选操作: 当设备通过域名进行访问时,需配置正确可用的 **DNS** 服务器地址。
- **4.** 单击保存。

## 用户管理

管理本地用户,以及网页端 admin 用户。

## 修改网页端用户密码

网页端 admin 用户为登录设备网页端的用户,具有所有配置和操作权限。根据实际需求,为 网页端 admin 用户修改密码。

#### 操作步骤

1. 在设备网页端,单击 配置 → 用户管理。

2. 单击*修改、*输入旧密码, 创建新密码并确认。

## 注意

- 为保护您的个人隐私和企业数据, 避免设备产品的网络安全问题, 建议您设置符合安全 规范的高强度密码。
- 为了提高产品网络使用的安全性, 设置的密码长度需达到 8-16 位, 且至少由数字、小写 字母、大写字母和特殊字符中的两种或两种以上类型组合而成。

3. 单击*确定*, 完成密码修改。

## 管理设备本地用户

管理设备本地用户,包括本地安装员用户、管理员用户和操作员用户。 本地用户权限如下:

表 **1-1** 用户权限说明

| 本地用户类型 | 权限说明                     |
|--------|--------------------------|
| 安装员    | 具有本地操作最高权限,可进行所有本地配置和操作。 |
| 管理员    | 具有除恢复出厂操作之外的所有本地配置和操作权限。 |
| 操作员    | 仅具有本地参数查看权限,无配置权限。       |

#### 操作步骤

1. 在设备网页端,单击 配置 → 用户管理,在设备本地用户管理模块编辑设备本地用户。

设备木地田白管理

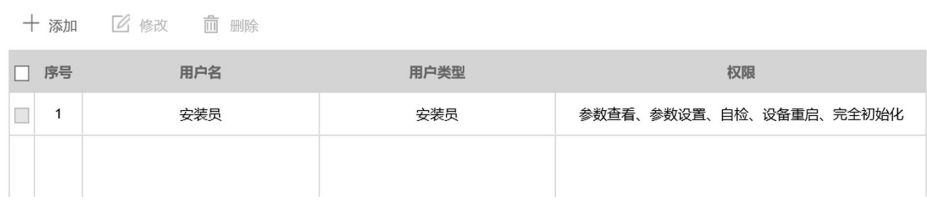

#### 图 **1-3** 管理设备本地用户

2. 可选操作: 根据实际需求, 进行以下用户管理操作。

编辑本地 用户 在用户列表中单击需编辑的用户行,单击修改,可编辑用户名、设置新密 码,单击*确定*保存设置。

添加本地 单击*添加*, 设置用户名、密码, 单击*确定*保存设置。

用户

- 说明
- 添加操作员用户前,需先添加一个管理员用户。
- 支持最多添加 1 个管理员用户,8 个操作员用户。设备首次上电后需设置 初始密码, 设置完成后默认生成 1 个安装员用户。

删除操作 员 勾选需删除的操作员用户,单击*删除*,在弹出的提示框中单击*确定*,删除所 选用户。

## 门门说明

安装员和管理员用户不允许删除。

## <span id="page-15-0"></span>**1.3.2** 报警配置

## 组网功能配置

配置网关自动组网相关功能,如平台同步外设信息、信道频段、外设搜索等。

#### 操作步骤

1. 在设备网页端,单击 报警配置→自动组网。

组网功能

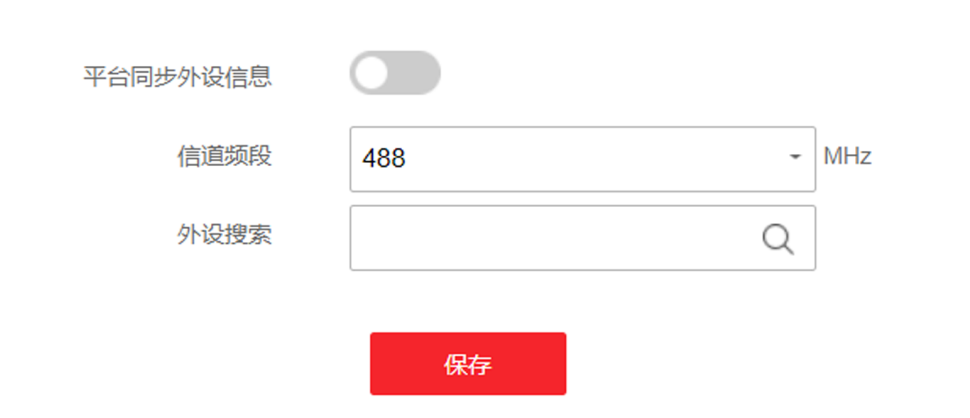

图 **1-4** 组网功能配置界面

**2.** 根据实际需求,配置相关功能。

### 平台同步外设信息

开启此功能后,以平台下发的外设配置为准;关闭此功能后,以外设的本地配置为准。

信道频段

当该设备和其他网关之间的信道有冲突时,可修改信道频段,以防止数据相互干扰。

外设搜索

外设搜索功能可以通过网关之间的通讯来找到外设所在的网关,以帮助现场及时找到对 应的外设并进行相关操作。

使用时请输入外设序列号(位于外设标签上),单击 Q,可自动搜索并提示搜索结果。 **3.** 单击保存。

## 报警联动配置

配置事件联动的继电器输出参数,当发生对应事件时,设备会根据配置的参数联动继电器输 出。

### 操作步骤

1. 在设备网页端,单击 报警配置→报警联动。

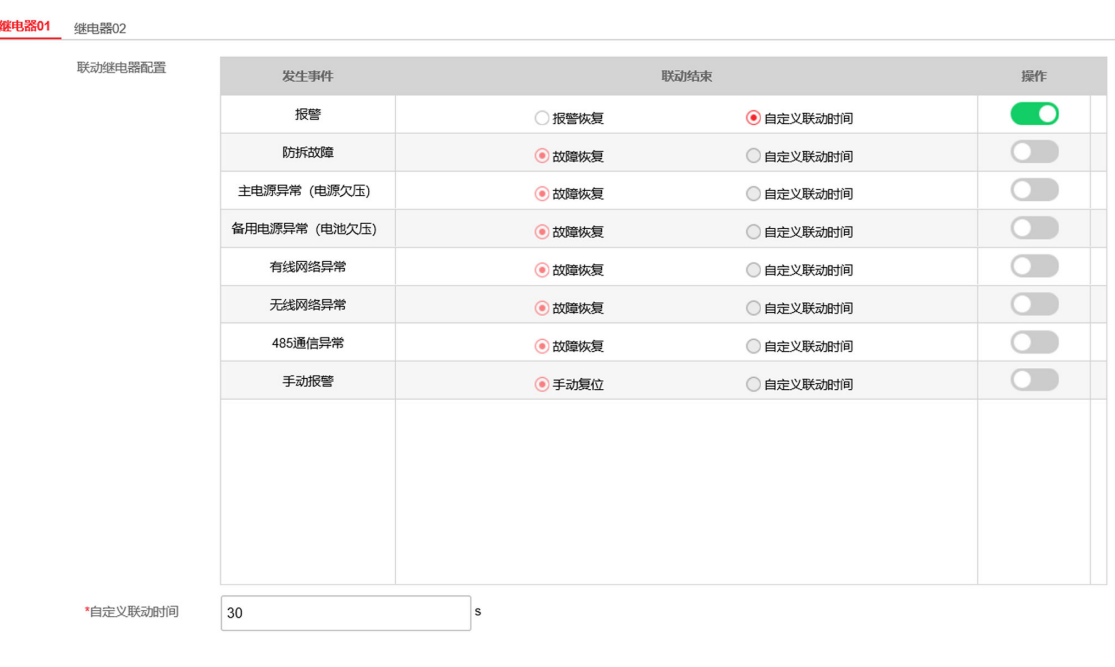

#### 图 **1-5** 报警联动

**2.** 选择需要配置的继电器。

**3.** 选择联动发生事件,单击滑块启用事件联动配置。

保存

**4.** 为继电器选择联动结束动作。

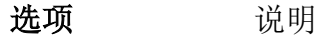

- 恢复**/**复位 对应报警或故障事件恢复时、或者手动复位时,自动关闭联动输出。
- 自定义联动时 间 联动输出开启后,会在自定义联动时间结束后自动关闭。选择该项时, 您需设置自定义联动时间,默认为 30 秒。

## 报警上报中心配置

设备支持上报信息至监控中心平台,您需为设备选择上报策略,并配置上报中心参数。当设 备添加至平台并在本部分配置好上报中心后,可通过中心平台监控设备。

#### 操作步骤

1. 在设备网页端,单击 报警配置→报警上报中心。

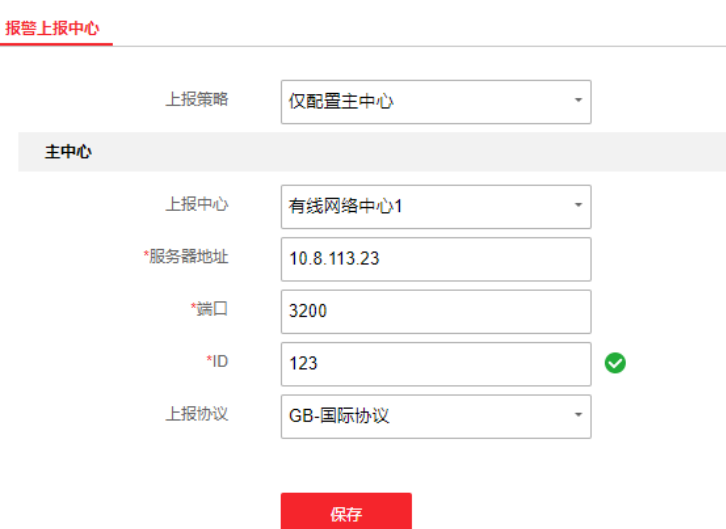

图 **1-6** 报警上报中心配置

**2.** 选择上报策略。

## 山说明

主线路故障时,可切换至备用线路, 当故障解除时, 可恢复至主线路。

3. 根据所选上报策略, 配置上报中心参数。

### 上报中心

选择需配置的上报中心。

#### 服务器地址

中心平台服务器 IP 地址。

#### 端口

中心平台服务器端口。

**ID**

ID 号为设备通信时的唯一标识,用于数据传输。 **4.** 可选操作: 重复步骤 3,为所有中心配置参数。

**5.** 单击保存。

## 报警通知配置

配置发生报警事件时,报警消息的通知途径。

操作步骤

1. 在设备网页端,单击 报警配置→报警通知。

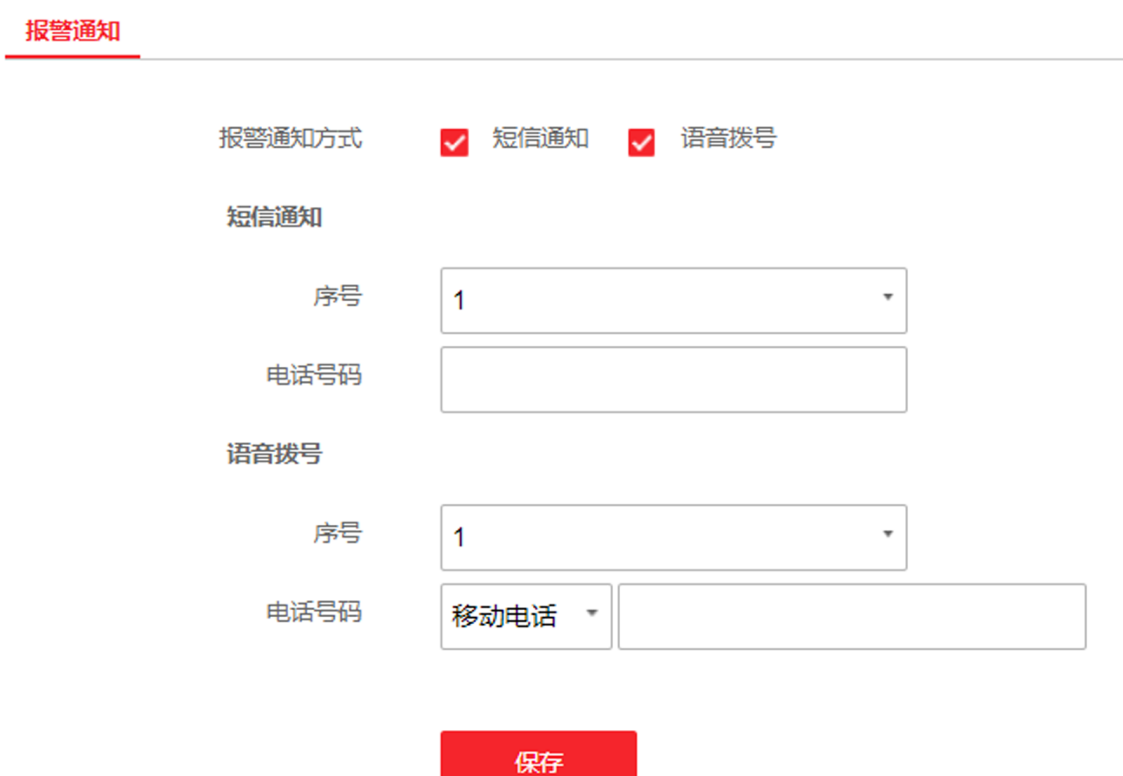

#### 图 **1-7** 报警通知配置

- **2.** 根据实际需求,勾选所需的报警通知方式。
- **3.** 根据所选通知方式,配置通知对象的电话号码。

## 工业说明

- 支持最多配置 6 个短信通知号码和语音通知号码。
- 短信电话号码只支持移动电话号码,语音拨号可选择固定电话,移动电话或分机号。
- **4.** 单击保存。

## <span id="page-19-0"></span>**1.3.3** 系统配置

## 查看设备信息

查看设备基本信息,包括网关型号,序列号,版本以及 web 版本。您也可以自定义网关名称 (长度不大于16个英文字符或8个中文字符),建议您在网关名称中键入网关地址,便于在语 音/短信提示时快速获取报警网关位置。

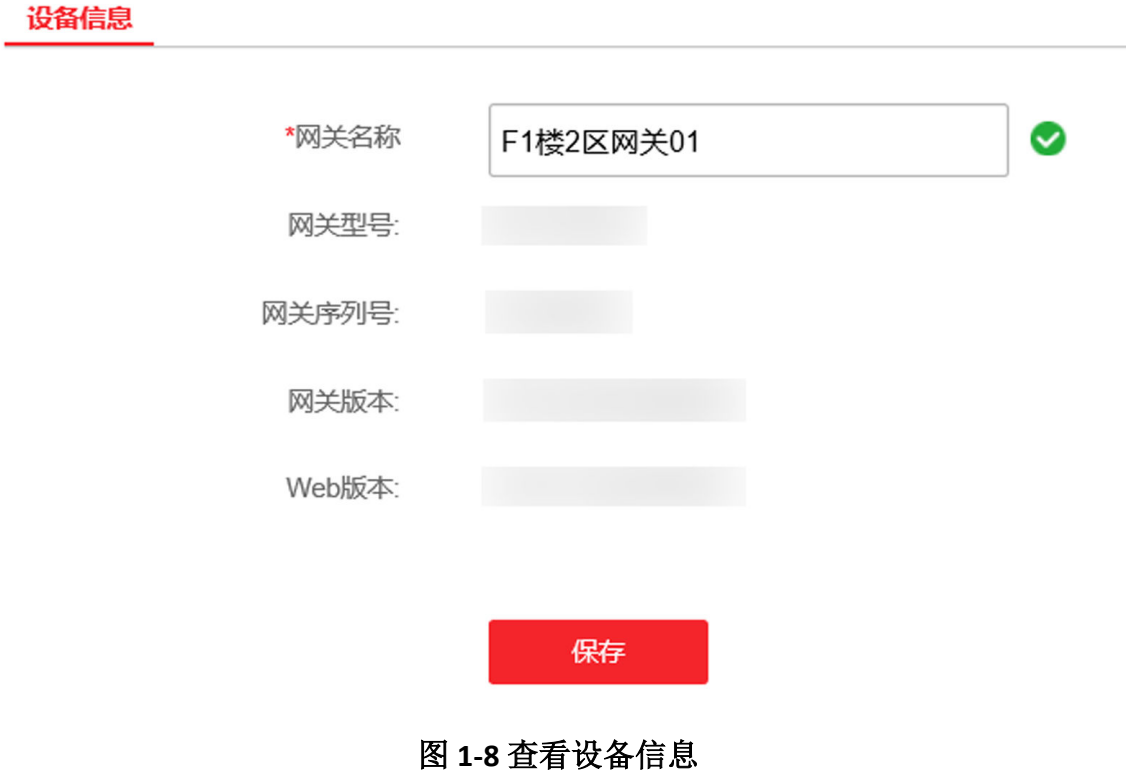

## 时间配置

您可对设备进行时间配置,包括自动校时或手动校时。

## 八、注意

若设备发生断电情况,设备时间将恢复至默认值。为了便于使用,建议采用 NTP 校时方式。 在设备网页端,单击配置→时间配置。

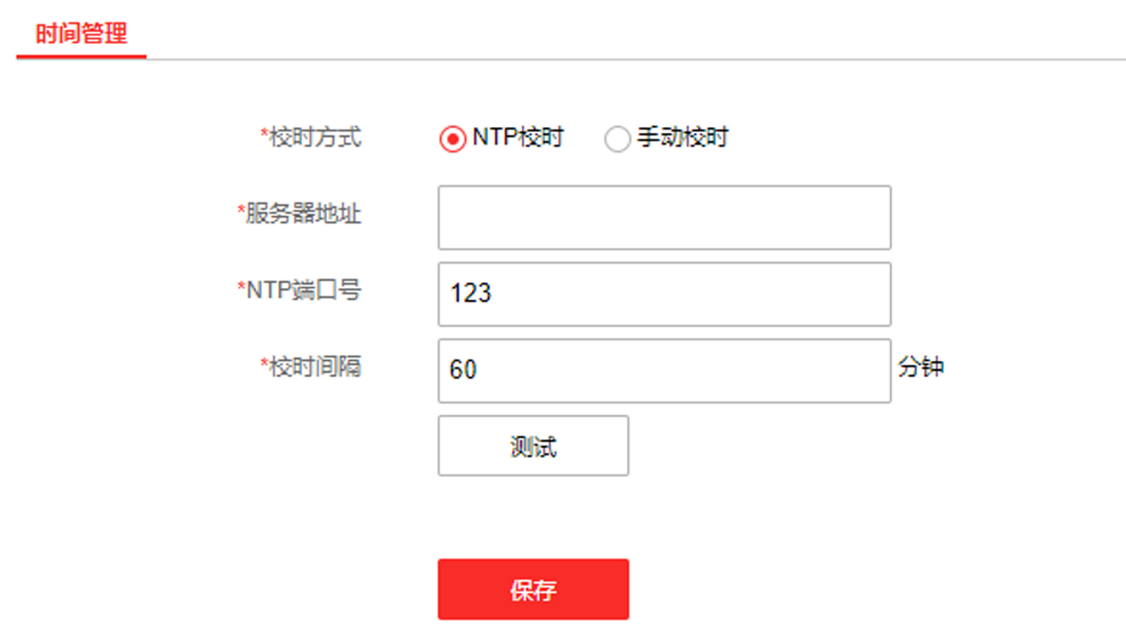

#### 图 **1-9** 配置设备时间

选择校时方式,您可选择 NTP 校时或者手动校时。

#### **NTP** 校时

选择 NTP 校时时, 需配置 NTP 服务器地址、服务器端口以及校时时间间隔。

## 山说明

- 单击测试, 可测试所设置的 NTP 服务器是否正确。
- 建议使用的网络校时服务器地址为 time.ys7.com, 端口为 123。

设置完成后,设备将根据校时间隔周期性地从 NTP 服务器同步时间。

#### 手动校时

您可直接设置设备时间或通过勾选与计算机时间同步进行校时。

## 心跳配置

配置心跳间隔,心跳间隔指设备向平台上报一次运行状态的时间周期。

#### 操作步骤

1. 在设备网页端,单击 配置 → 心跳设置。

## LoRa 系统 配置操作手册

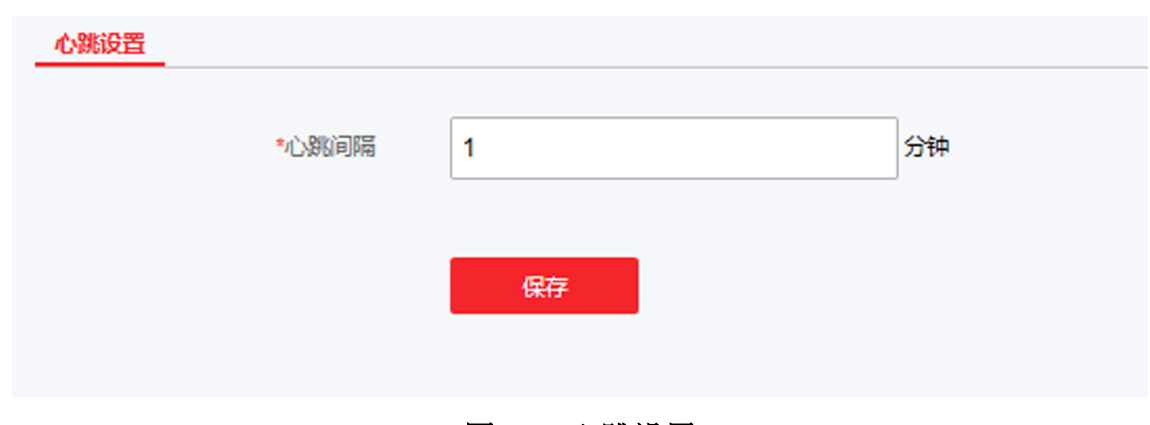

- 图 **1-10** 心跳设置
- **2.** 输入心跳间隔时间(1~65535 分钟)。
- **3.** 单击保存。

## 串口配置

当使用 RS-485 和 RS-232 通讯时,根据实际情况设定 RS-485 以及 RS-232 波特率。

#### 操作步骤

1. 在设备网页端,单击 配置→串口配置。

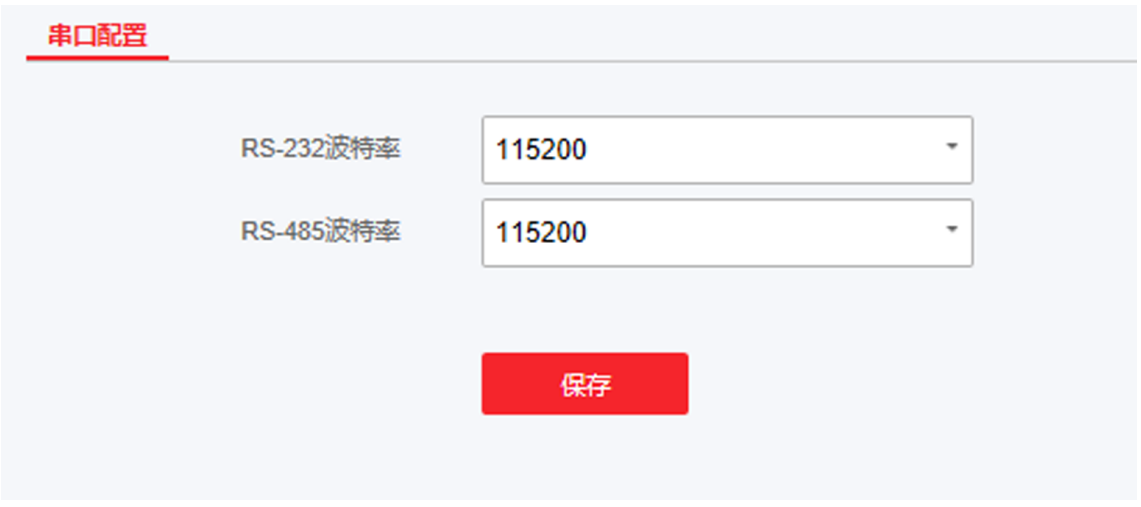

图 **1-11** 串口配置

- 2. 根据 RS-232 和 RS-485 连接情况, 设置 RS-232、RS-485 波特率, 使其与所连接的设备波特 率保持一致。
- **3.** 单击保存。

## <span id="page-22-0"></span>系统维护

介绍设备重启、设备恢复、维护升级等操作。 在设备网页端,单击配置→系统维护。

## 升级

单击*浏览*,选择升级文件,单击升级,远程升级设备程序版本。

## 注意

升级过程中请不要关闭电源,完成升级后将自动重启。

### 上门说明

升级完成后,请清除浏览器缓存,并重新打开浏览器登录设备网页端,以获取升级后的设备 程序。

## 恢复默认参数

#### 简单恢复

单击简单恢复默认参数,除用户密码、网络参数、时间配置、无线外设配置、报警配置和 信道频段配置外,其余所有参数恢复到出厂设置。

#### 完全恢复默认参数

单击完全恢复默认参数,所有参数恢复到出厂设置,设备恢复未激活状态,需要重新激活。

## 重启

单击*重启*,可将设备重新启动。

## 参数导入

设备参数用于导入设备参数文件,可方便用户对设备进行相同参数的配置。

- 1. 单击浏览, 选择设备参数文件的存储路径, 单击打开。
- 2. 单击参数导入。将显示提示信息。
- 3. 单击确定,输入加密密码,确定后导入设备参数文件。

## 参数导出

用于导出配置文件,可方便参数配置的编辑和复用。

## **1.4** 网页端操作

在浏览器中输入设备 IP 地址, 登录设备网页端, 可查询设备信息、日志信息以及本机信息。

## <span id="page-23-0"></span>**1.4.1** 查看设备状态

查看报警网关设备状态,报警输入设备状态,继电器输出状态以及报警、故障、通讯等基本 状态。

## 网关状态

查看网关的基本信息(包括 IP 地址/序列号/版本/型号),以及当前火警和故障状态。

## 基本状态

查看网关的基本状态,包括市电状态、备电状态、防拆状态、RS-485/RS-232 状态、有线网络 状态、4G 状态。

## 网关输出

查看网关的继电器输出状态。

## 外设类型

查看外设(无线烟感/手报/声光/温感/燃气)的相关状态,包括设备类型、序列号、报警状 态、防拆状态、电源状态、信号强度。并可为外设设置安装位置(不超过12个英文字符,6 个中文字符),以方便定位探测器。

在外设类型部分,可添加外设,与网关配对;并支持进行外设删除操作。

- 添加外设: 选择外设类型(无线烟感/手报/声光/温感/燃气), 单击注册, 在弹出的提示界 面中单击*确定*, 触发外设进行配对。正确配对后, 列表中会显示已注册至网关的外设。
- 删除外设:选择外设类型(无线烟感/手报/声光/温感/燃气), 然后在列表中勾选需删除的 外设,单击*删除*,在弹出的提示界面中单击*确定*,删除所选的外设。

说明

○ 触发外设进入配对状态的方法请参见快速入门指南或用户手册 *[外设本地配置与操作介绍](#page-25-0)* 章节。

○ 删除外设后,请在外设端进行清除配对操作,以取消与网关间的配对。

## **1.4.2** 日志查询

在设备网页端,单击日志查询,选择需要搜索的主类型和子类型,设置开始时间和结束时间, 单击*日志查询*讲行杳询。

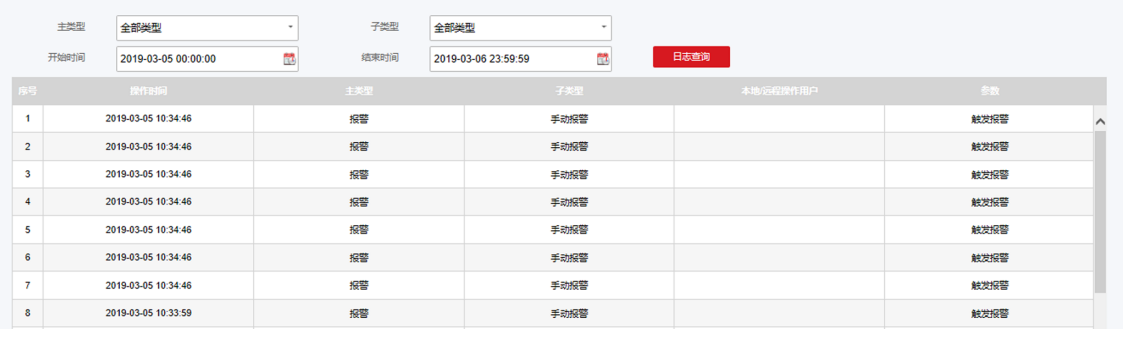

## 图 **1-12** 查询日志

# 第 **2** 章 外设本地配置与操作介绍

## <span id="page-25-0"></span>**2.1** 报警器本地操作

## **2.1.1** 报警器与网关配对操作

将报警器与对应通讯方式的网关进行配对,以通过网关接收报警器报警信号。

前提条件

准备好报警器以及配对网关。

#### 操作步骤

### 说明

配对/清除配对时需注意:网关 30 秒无操作时,背光关闭,会退出到初始界面,需重新进入 对应界面。

- **1.** 可选操作: 如报警器已进行过配对操作,请任选以下一种清除配对方法清除配对。
	- 在网关端进入 *主菜单 → 外设管理 → 设备删除*, 然后将报警器靠近网关 (< 2 m), 在报 警器端长按【自检/消音】键和防拆按键 3 秒以上,直至蜂鸣器鸣叫 3 次, 绿灯快闪 3 次,清除配对成功。
	- **-** 长按【自检/消音】键和防拆按键的同时,给报警器上电,直至蜂鸣器鸣叫 3 次,绿灯快 闪 3 次,表示设备端清除成功。然后至网关端,进入主菜单→设备列表,定位到需删 除的设备, 按【确认】键, 光标移动到节点删除并按【确认】, 切换选项至确认后按【确 认】键,根据界面提示确认是否删除成功。
	- 清除配对成功: 蜂鸣器鸣叫 3 次, 绿灯快闪 3 次。
	- 清除配对失败:蜂鸣器无声音,绿灯熄灭。
- **2.** 完成报警器与网关间配对。
	- 1) 在网关端进入 主菜单 → 外设管理 → 设备添加。
	- 2) 将报警器靠近网关(< 2 m),长按报警器防拆按键 3 秒以上,直至绿灯闪烁后松开。 若配对成功, 蜂鸣器鸣叫 2 次, 绿灯熄灭。

## **2.1.2** 自检

确认蜂鸣器和指示灯是否正常工作。

<span id="page-26-0"></span>在报警器待机状态下,短按【自检/消音】键,报警器进入自检状态;自检完成后,自动恢复 至待机状态。

自检状态:蜂鸣器呈"嘀,嘀,嘀... ..."鸣叫 5 次;指示灯红灯常亮。

自检完成后,设备会自动退出自检状态。

#### **2.1.3** 烟雾**/**温度报警

在报警器待机状态下,当烟雾浓度或温度达到响应阈值时,报警器将会产生报警信号。 报警状态:蜂鸣器呈"嘀,嘀,嘀... ... "急促鸣叫;指示灯红灯常亮。

#### **2.1.4** 消音

在报警器报警过程中,短按【自检/消音】键,可进行报警消音(消音周期为 60 秒)。

消音状态:蜂鸣器将停止鸣叫;指示灯红灯常亮。

消音周期:报警器消音后,继续处于烟雾浓度或温度高于响应阈值的环境中时,报警器 60 秒 后会再次发出声报警信号。

#### 说明

烟雾报警和温度报警的消音功能相互独立。例如对烟雾报警进行消音后,如在消音周期内发 生温度报警,则报警器会再次发出声报警信号。

### **2.1.5** 复位

在报警器处于消音状态(即红灯常亮,蜂鸣器不鸣响)时,再次短按【自检/消音】键,报警 器可恢复至待机状态。

在报警状态下,如果烟雾浓度或温度低于响应阈值,报警器自动恢复至待机状态。

## **2.2** 声光和手报本地操作

#### **2.2.1** 手报**/**声光与网关配对操作

将手报/声光与网关进行配对,以通过网关管理手报/声光报警。

#### 前提条件

准备好手报/声光以及需配对的网关。

#### <span id="page-27-0"></span>操作步骤

## 训说明

配对/清除配对时需注意:网关 30 秒无操作时,背光关闭,会退出到初始界面,需重新进入 对应界面。

- **1.** 可选操作: 如手报/声光已进行过配对操作,请任选以下一种清除配对方法清除配对。
	- 在网关端进入 *主菜单 → 外设管理 → 设备删除、* 然后将手报/声光靠近网关 (< 2 m), 在手报/声光端长按【调试】按键,直至通讯指示灯绿灯停止闪烁为熄灭状态后松开,故 障指示灯黄灯快闪 3 次表示清除配对成功。
	- **-** 长按【调试】键,直至故障指示灯黄灯常亮时松开。故障指示灯黄灯快闪 3 次表示设备 端清除成功。然后至网关端,进入 ≠菜单 → 设备列表, 定位到需删除的设备, 按【确 认】键, 光标移动到节点删除并按【确认】, 切换选项至确认后按【确认】键, 根据界 面提示确认是否删除成功。
	- 清除配对成功:故障指示灯黄灯快闪 3 次后熄灭。
	- 清除配对失败:通讯指示灯绿灯常亮 1.5 秒后熄灭。

## 卫说明

若配对失败, 根据以下情况解决:

- 已与别的网关配对:进行清除配对操作。 未与任何网关配对过:短按【调试】按键,故障指示灯黄灯闪烁 1 次后自动重新配对。
- **2.** 完成手报/声光与网关间配对。
	- 1) 在网关端讲入 *主菜单 → 外设管理 → 设备添加* 。
	- 2) 将手报/声光靠近网关 (< 2 m), 在手报/声光端长按【调试】按键, 然后在通讯指示灯 绿灯闪烁期间松开按键。

若配对成功,通讯指示灯快闪三次;若配对失败,通讯指示灯常亮。

## **2.2.2** 声光报警**/**报警恢复

## 报警

当声光接收到网关或监控中心平台发出的报警信号时,将发出声、光报警信号。

## 报警恢复

当网关执行复位或消音操作后,将停止发出声、光报警信号,恢复报警状态至待机状态。

## **2.2.3** 手报报警**/**报警恢复

## <span id="page-28-0"></span>报警

当发生火灾时,手动按下启动零件,触发火灾报警信号。

## 说明

如手报背面接线端子处已接入开关量输出,报警后会联动输出。

## 报警恢复

当确认无警情,如需恢复报警状态至待机状态,请将复位钥匙插入手报前面板的复位钥匙孔, 并将其向里顶, 直至手报发出清脆的响声且启动零件弹起、火警灯熄灭, 完成手报复位, 恢 复手报至待机状态。

## **2.3** 燃气探测器本地操作

## **2.3.1** 探测器与网关配对操作

将探测器与对应通讯方式的网关进行配对,以通过网关接收探测器报警信号。

#### 前提条件

准备好探测器以及配对网关。

### 操作步骤

## 说明

配对/清除配对时需注意:网关 30 秒无操作时,背光关闭,会退出到初始界面,需重新进入 对应界面。

**1.** 可选操作: 如探测器已进行过配对操作,请按照以下步骤清除配对。

1) 可选操作: 在网关端, 进入 *主菜单 → 外设管理 → 设备删除*, 将探测器靠近网关(< 2 m)。

2) 在探测器预热/待机状态下,长按【自检/消音】键 12 秒以上,清除配对。

### **2.** 完成探测器与网关间配对。

- 1) 在网关端进入 主菜单 → 外设管理 → 设备添加。
- 2) 将探测器靠近网关(< 2 m)。
- 3) 在探测器预热/待机状态下,长按【自检/消音】键 12 秒以上,开始配对。
	- 配对成功,指示灯绿灯快闪 3 次。
	- 配对失败,指示灯绿灯常亮。

# 附录 **A.** 通信矩阵和设备命令

<span id="page-29-0"></span>扫描下方二维码可获取通信矩阵和设备命令。通信矩阵和设备命令视型号和版本而定,请以 实际设备为准。

## 消防报警网关通信矩阵和设备命令

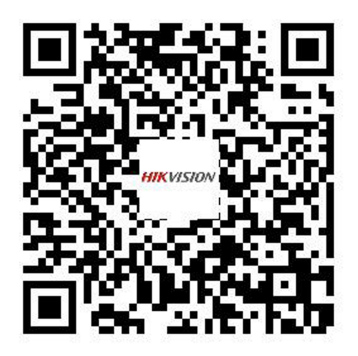

图 A-1 通信矩阵 **A-2 设备命令** 

外设通信矩阵和设备命令

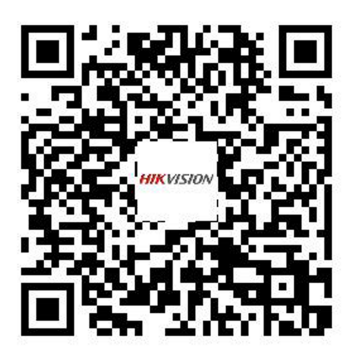

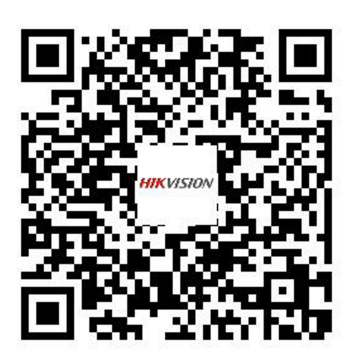

报警器通信矩阵和设备命令 声光**/**手报通信矩阵和设备命令

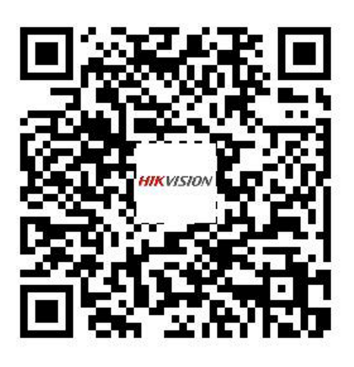

图 **A-3** 报警器通信矩阵和设备命令 图 **A-4** 声光**/**手报通信矩阵和设备命令

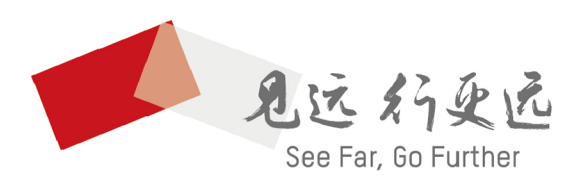

杭州海康威视电子有限公司 通讯地址:杭州市滨江区阡陌路555号

www.hikvision.com 联系方式: 400-800-5998

UD20239B